# 소비자조사 솔루션 매뉴얼 3. 설문 홍보 설정하기

네이버 쇼핑

#### **NAVER**

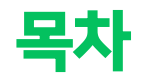

#### 1. 설문 홍보 설정 소개

1-1 설문 홍보 설정이란? 1-2 설문 1회당 이용 금액 1-3 설정 가능 시점 및 경로

#### 2. 설문 홍보 설정 방법

2-0 상단 안내 문구

- 2-1 STEP1 목표 응답자수 설정하기
- 2-2 STEP2 응답 완료 혜택 설정하기
- 2-3 STEP3 응답 대상 설정하기
- 2-4 STEP4 최종 설정 내용 확인 및 선결제
- 2-5 홍보설정 저장 이후 수정하기

## 3. 홍보 설정 기반으로 설문 홍보하기

- 3-1 활용 가능한 홍보 영역
- 3-2 홍보 가능 시점
- 3-3 네이버 내 홍보 영역 상세

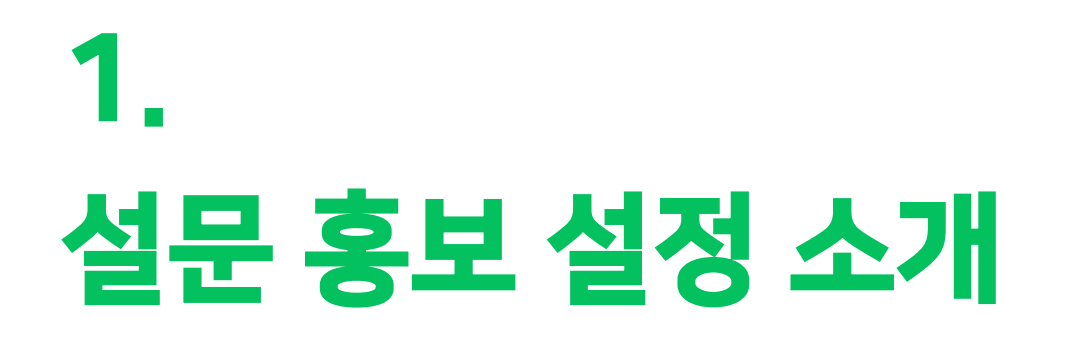

## 1-1. 설문 홍보 설정이란?

NAVER

여러 번의 수정을 거쳐 설문 내용이 최종 확정 되었다면, 만들어진 설문이 실제로 응답을 수집할 수 있는 상태로 최종 설정이 필요합니다. 응답을 수집하기 전 필요한 여러가지 최종 정보들을 입력하는 마지막 단계가 '설문 홍보 설정' 단계입니다.

설문 홍보 설정에서는 목표 응답자수, 응답 완료자에 대한 혜택, 응답 가능한 타겟팅 대상 설정, 그리고 최종 선과금이 진행됩니다. 모든 단계를 거쳐 최종 '저장하기'까지 완료되었을 때, 해당 설문은 실제로 응답 수집이 가능한 설문이 됩니다.

단, 실제 응답을 희망하는 설문기간에 맞춰 수집하기 위해서는 반드시 설문 홍보 설정이 최종 완료되어야 합니다.

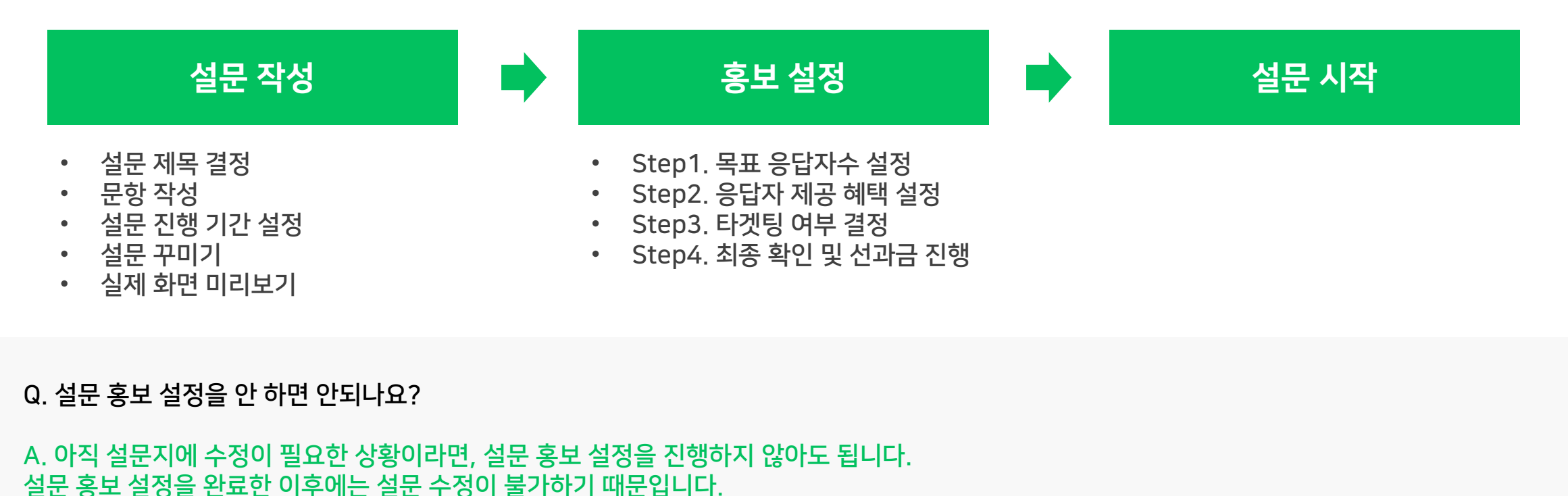

© NAVER Corp

#### **NAVER**

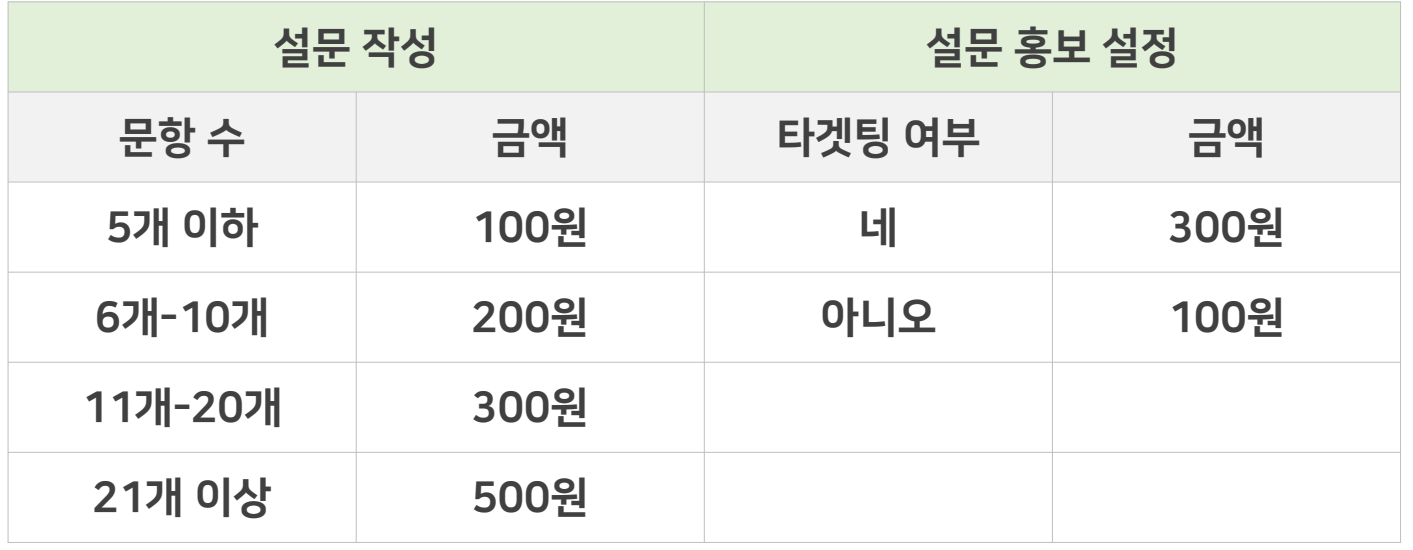

부가적으로 설문 응답자에게 혜택을 제공하고자 하시는 경우, 판매자 쿠폰의 형태이기 때문에 별도 비용이 발생합니다.

4) 응답 완료자수가 10명 이하인 상황에서 설문이 판매자에 의해 중지되거나 기한이 경과되어 종료된 경우 (전액 환불)

아래와 같은 상황에 의해 목표 응답자수를 달성하지 못한 경우 차액을 비즈월렛으로 환불해드립니다.

2) 판매자가 개인정보 수집금지 정책을 어겨 관리자에 의해 설문이 강제로 중지된 경우

선과금하신 금액은 설문이 중지 또는 종료되었을 때 시점으로 재정산을 진행합니다.

3) 지정한 설문기간이 경과하였으나 목표한 설문 응답자수에 미달한 경우

설정하신 설문의 문항개수와 타겟팅 여부에 따라 차등적으로 응답 1개 당 최종 선과금 금액이 비즈월렛을 통해 발생합니다.

#### 1-2. 설문 1회 당 이용 금액

1) 판매자가 설문을 직접 중지한 경우

## 1-3. 설정 가능 시점 및 경로

설문 홍보 설정은 '임시저장'이 아닌 '저장'한 설문에 대해 설정이 가능합니다. 설정 가능한 경로 및 차이점은 아래와 같습니다.

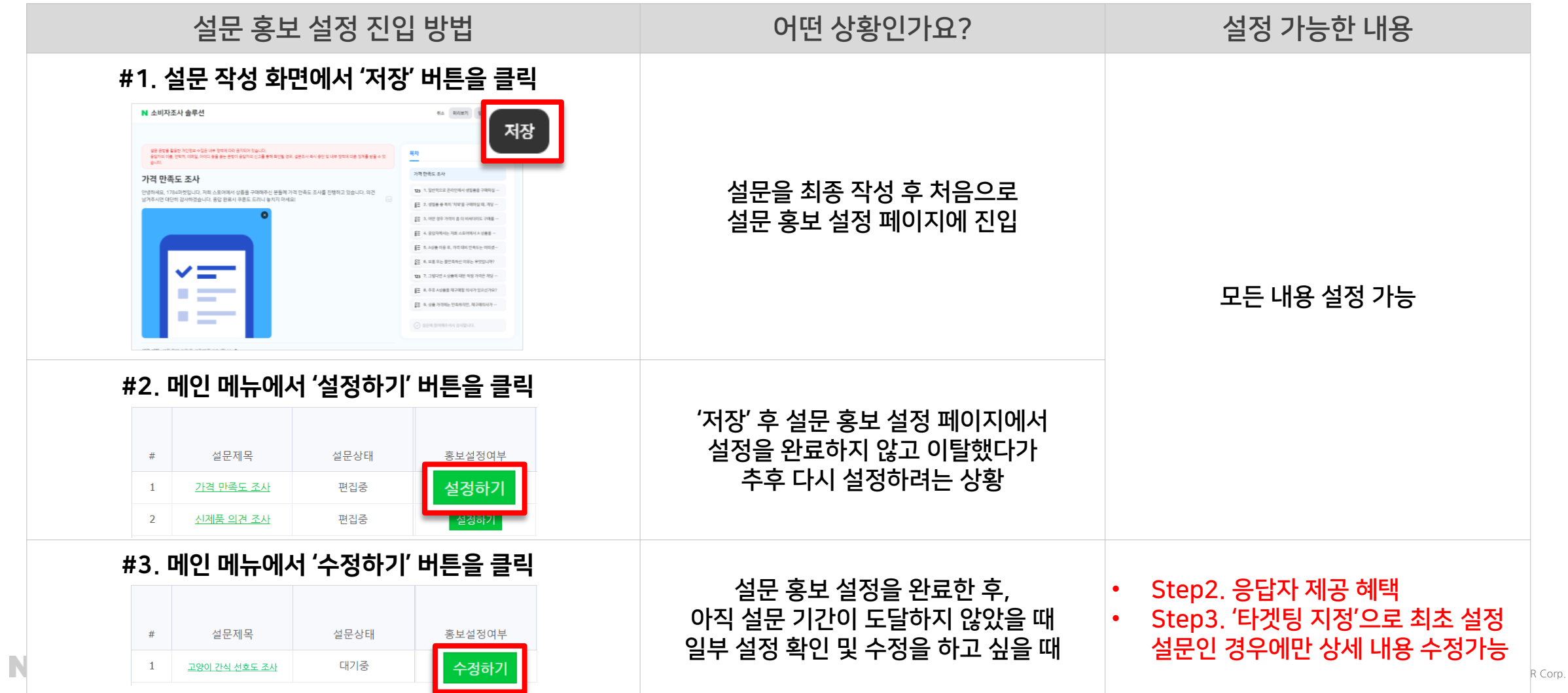

# 2. 설문 홍보 설정 방법

#### 2-0. 상단 안내 문구

설문 홍보 설정에 대한 전반적인 안내를 확인하실 수 있습니다.

설문지에 아직 수정이 필요하다면, 설문 홍보 설정 화면을 닫아 주세요. 이후 설문 작성이 모두 완료된 시점에 설정을 진행해주시면 됩니다.

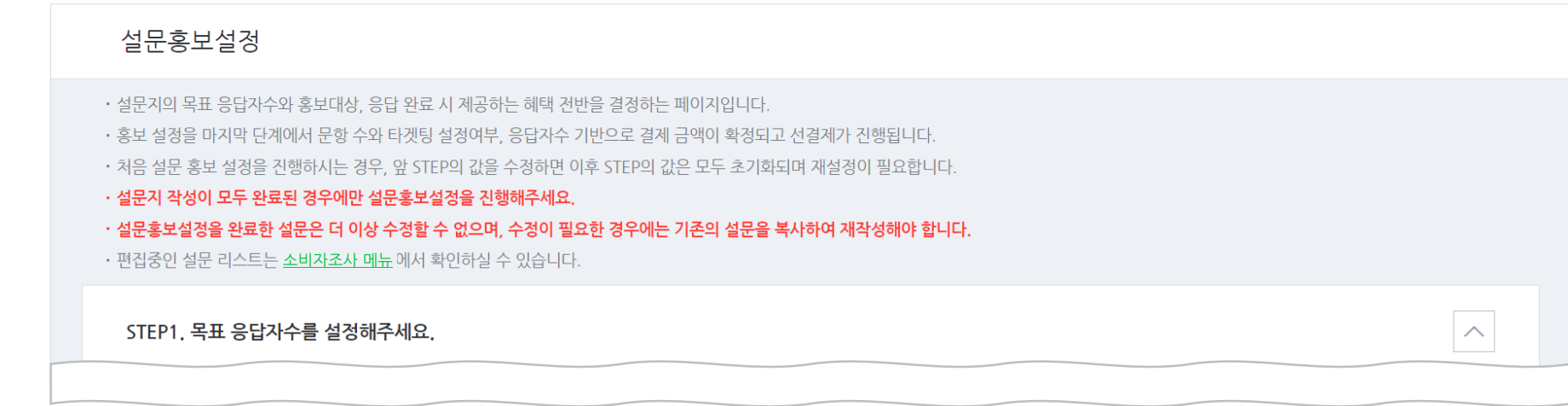

## 2-1. STEP1 목표 응답자수 설정하기

설문에서 수집하고자 하는 목표 응답자수를 설정할 수 있습니다. 최소 11명~최대 99,999명까지 입력 가능합니다. 입력 후 '목표 설정 완료'를 클릭해야 다음 단계로 넘어갈 수 있습니다. 설문제목을 클릭하면 설문 미리보기 화면이 노출됩니다.

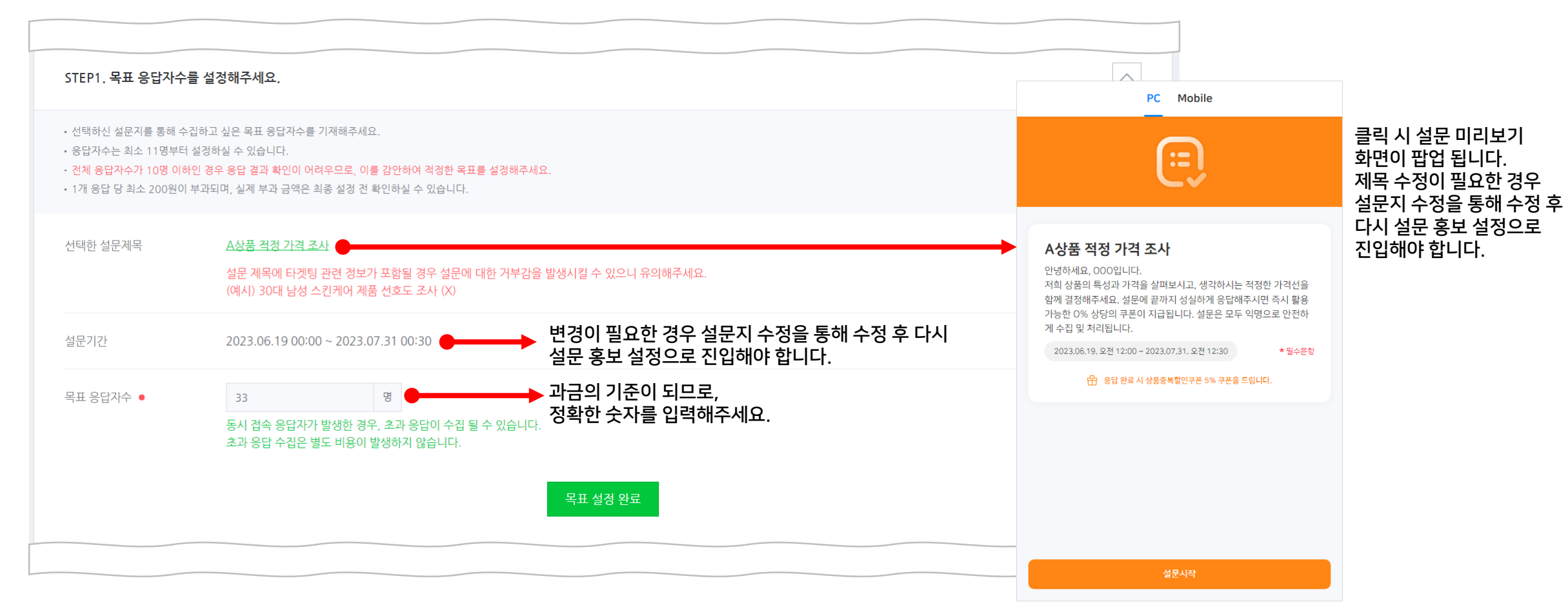

## 2-2. STEP2 응답 완료 혜택 설정하기

설문을 완료한 응답자에게 쿠폰 혜택 제공 여부를 설정할 수 있습니다. 적절한 예산 한도 내에서 쿠폰을 발행하는 것이 빠른 응답 수집에 도움이 될 수 있습니다. 제공하는 쿠폰은 '판매자 쿠폰' 형태로, 소비자조사 솔루션 내 결제와는 무관하게 고객이 이용 시 별도로 정산됩니다. '쿠폰 제공'을 설정할 경우, 쿠폰종류와 할인범위 등을 상세하게 지정하실 수 있습니다. 설정을 완료한 후 '혜택지정 완료'를 클릭해야 다음 단계 설정으로 넘어갈 수 있습니다.

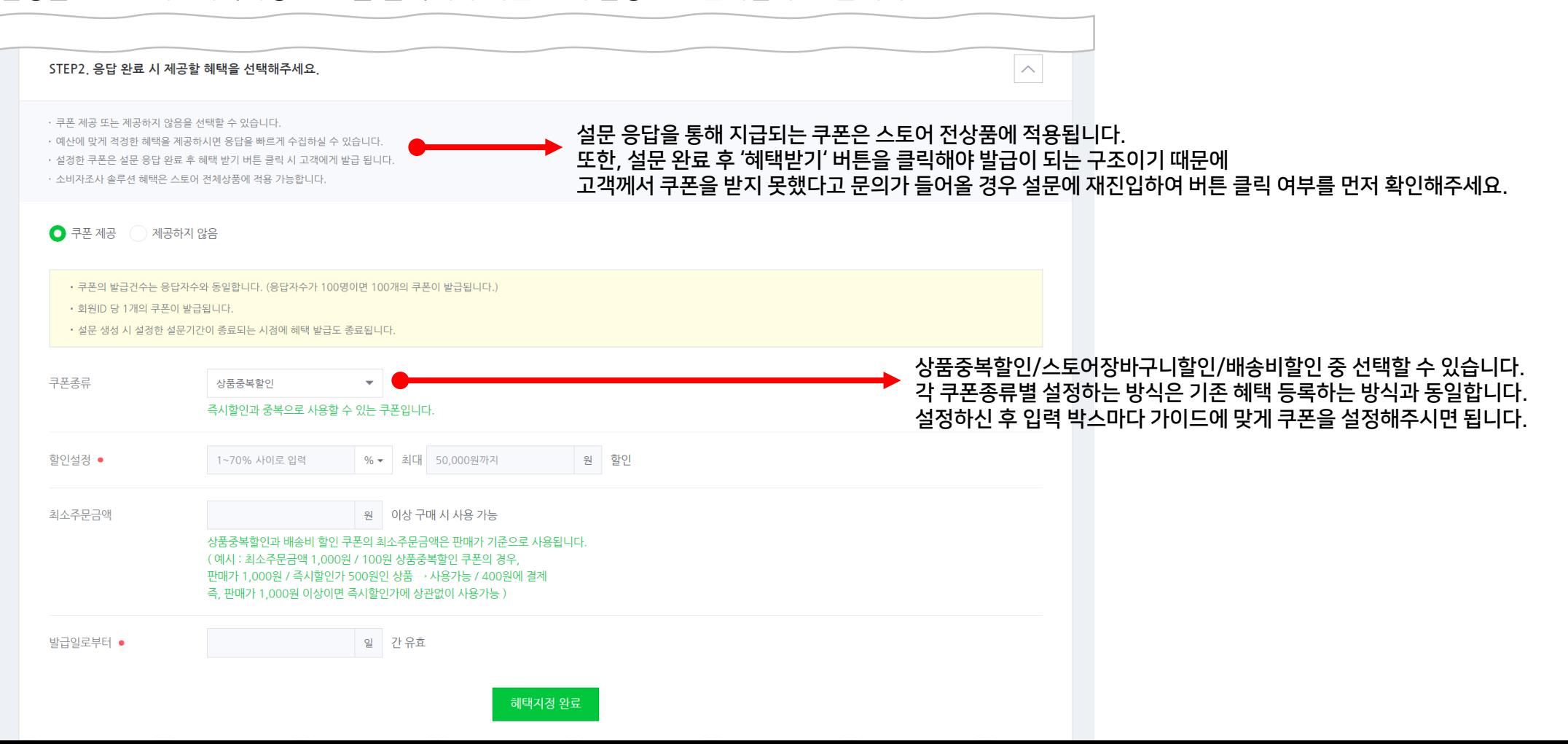

© NAVER Corp.

## 2-2. STEP2 응답 완료 혜택 설정하기

설문 응답 혜택을 제공하지 않을 수도 있습니다. '혜택지정 완료'를 클릭하여 다음 단계로 바로 넘어갈 수 있습니다.

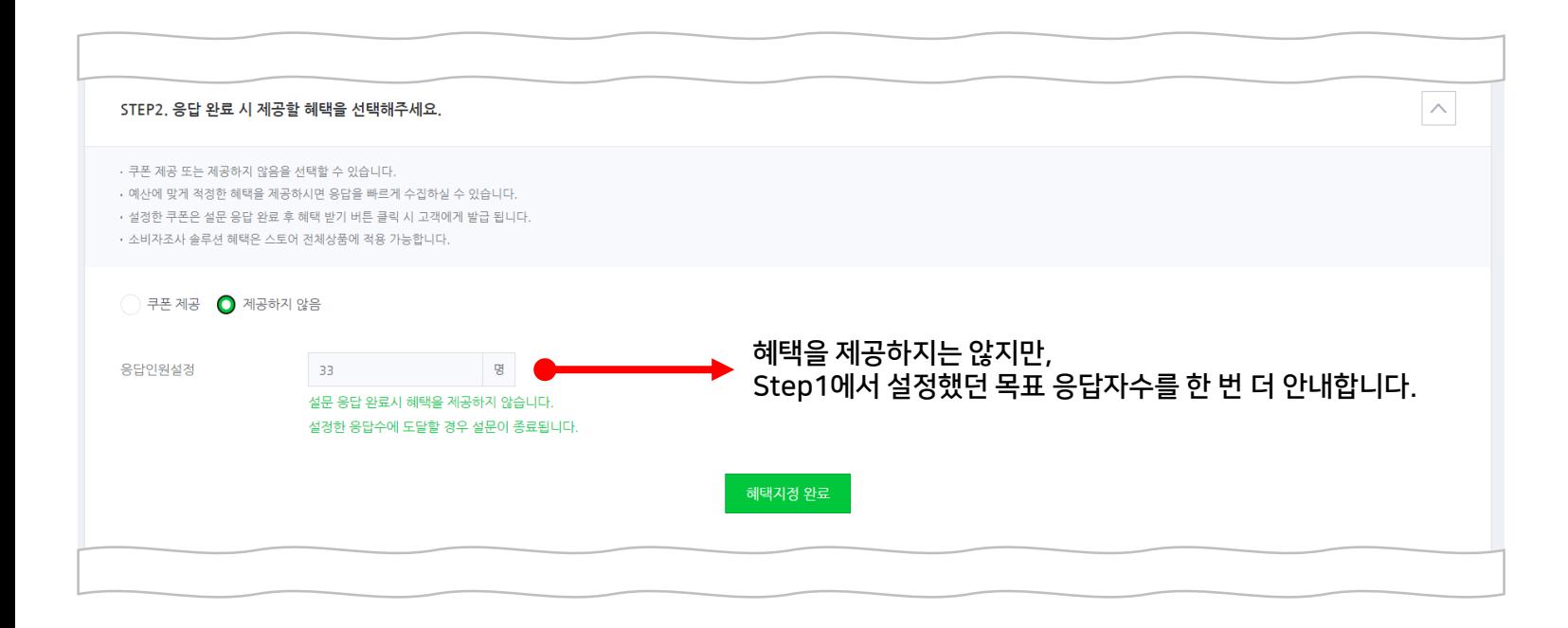

#### 2-3. STEP3 응답 대상 설정하기

설문에 응답할 수 있는 대상을 타겟팅 할 지 결정할 수 있습니다. 모든 고객 대상을 선택할 경우, 이용자의 인구통계 특성이나 스토어 관심 여부 등에 상관 없이 들어오는 모든 이용자의 최종 응답을 수집합니다. 타겟팅 지정을 선택할 경우, 성별/연령/스토어 알림받기 여부/스토어 구매이력에 따라 응답 대상을 제한할 수 있습니다.

시장 전반의 가벼운 의견 조사가 필요한 경우에는 **모든 고객 대상**으로 진행하면 빠르게 응답을 수집할 수 있습니다. '타겟팅 완료'를 클릭하여 설정을 저장하면 다음 단계로 넘어갑니다.

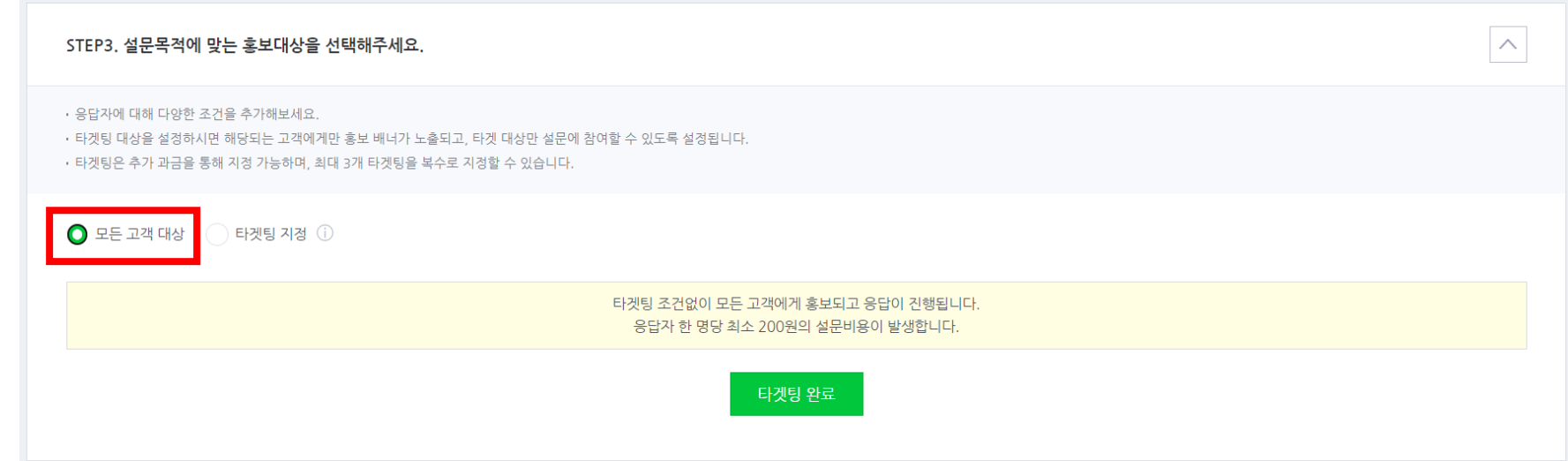

## 2-3. STEP3 응답 대상 설정하기

'30대 여성', '최근 구매 이력 있는 소비자' 등 특정 집단의 의견이 중요한 설문이라면 **타겟팅 지정**으로 설문을 수집하는 것이 정확한 인사이트에 도움이 됩니다. 성별/연령/스토어 알림받기 여부/스토어 구매이력에 따라 응답 가능 여부를 제한할 수 있습니다. 상세 설명은 툴팁을 참고해주세요.

- 예를 들어, '30대', '남성'에게만 응답을 받고 싶다면 해당 내용과 동일하게 타겟팅 지정을 진행하면 됩니다. 최대 3개까지 선택할 수 있습니다.
- 타겟팅을 지정할 경우 응답자 당 300원이 추가로 부과되며, 문항수까지 고려하였을 때는 최소 400원의 응답 수집 비용이 발생합니다.

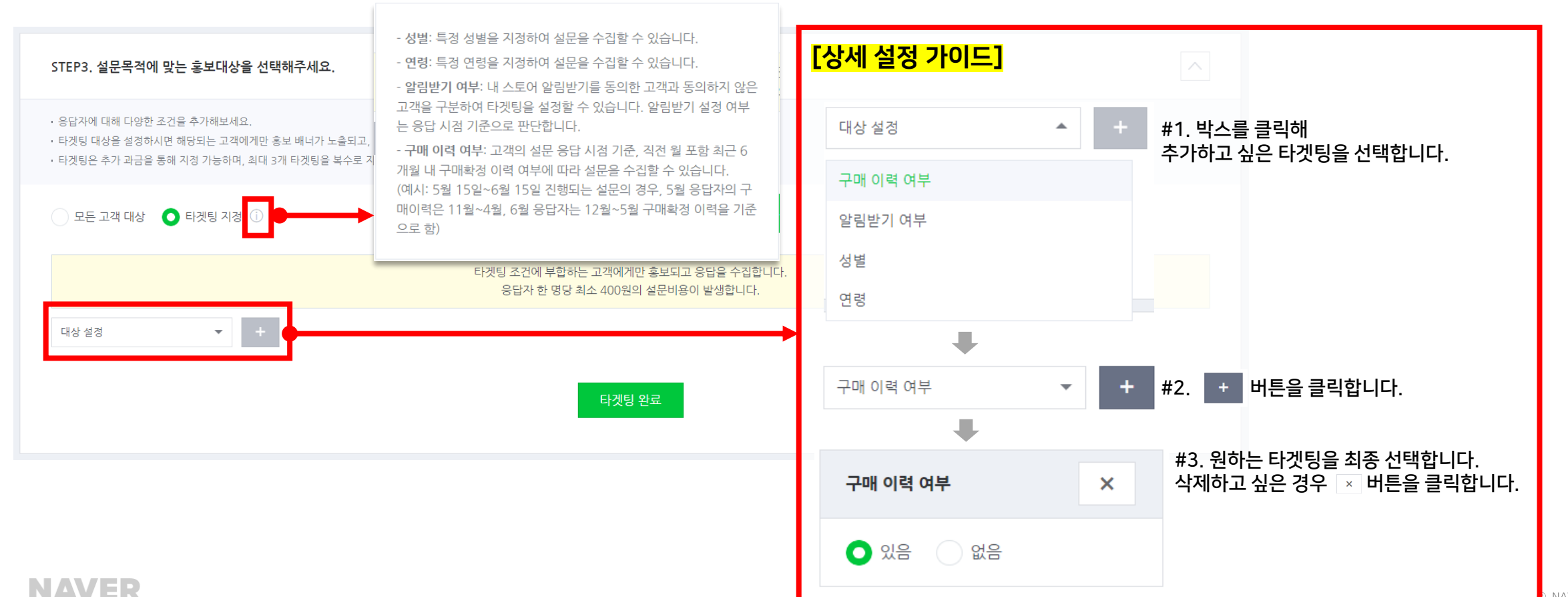

STEP4, 최종 설정 내용 확인 및 선결제

 $\sim$ 

#### ★ ★희망하는 설정 내용이 잘 반영되었는지 반드시 확인하세요!

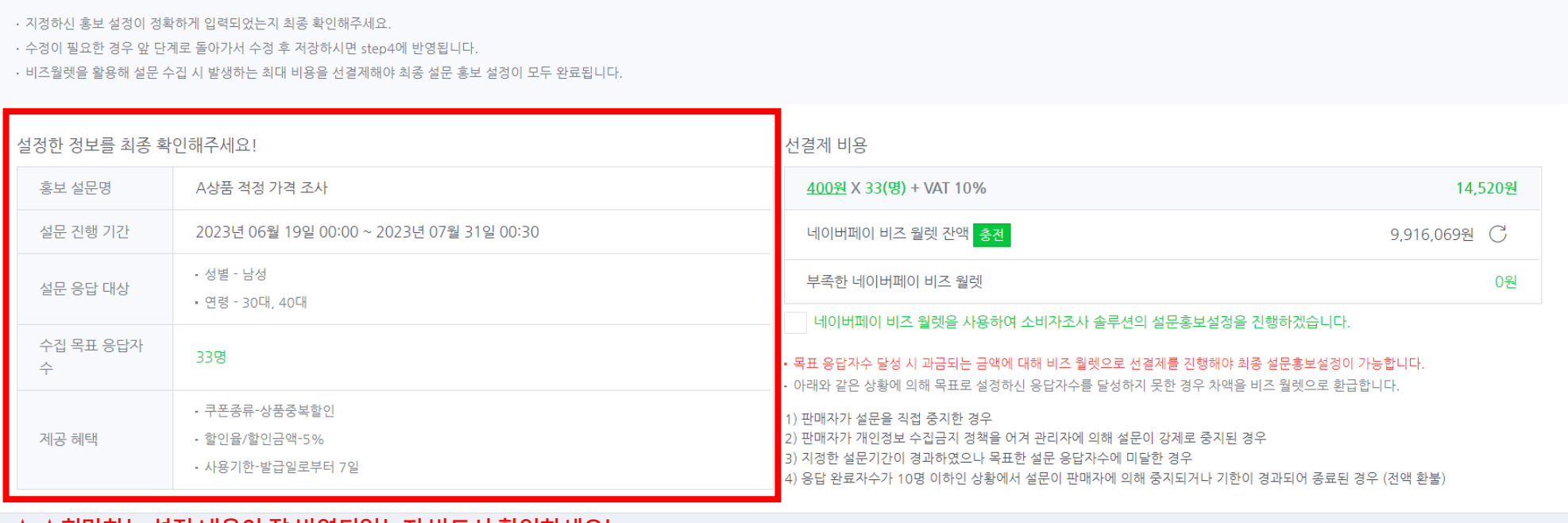

앞선 STEP1 ~ STEP3에서 지정하신 내용과 설문 기간까지 모두 최종 확인할 수 있는 영역입니다. 수정이 필요한 경우 원하는 단계로 다시 올라가서 수정하신 후 단계별로 저장버튼을 꼭 눌러주세요. 단, 설문 홍보 설정을 최초로 설정하시는 상황에서 앞 STEP을 수정할 경우, 이후의 STEP이 초기화되어 모두 다시 지정해 주셔야 합니다. (STEP1 내 목표 응답자수를 수정하셨다면, STEP2 이후 값이 초기화되고 다시 설정이 필요합니다. STEP2 내 혜택 정보를 수정하셨다면, STEP3 값이 초기화되고 다시 설정이 필요합니다.)

#### 2-4. STEP4 최종 설정 내용 확인 및 선결제

## 2-4. STEP4 최종 설정 내용 확인 및 선결제

응답 수집이 가능한 설문 상태가 되기 위해서는 지정한 홍보설정 셋팅에 따른 금액이 비즈 월렛으로 선결제가 진행되어야 합니다. 문항개수와 응답대상 타겟팅 설정 여부에 따라 1인당 응답 수집 비용이 결정되고, 목표 응답자수에 맞춰 최종 선결제 금액이 확정됩니다. 해당 금액이 책정된 상세 내용은 책정금액 영역을 클릭하여 확인하실 수 있습니다.

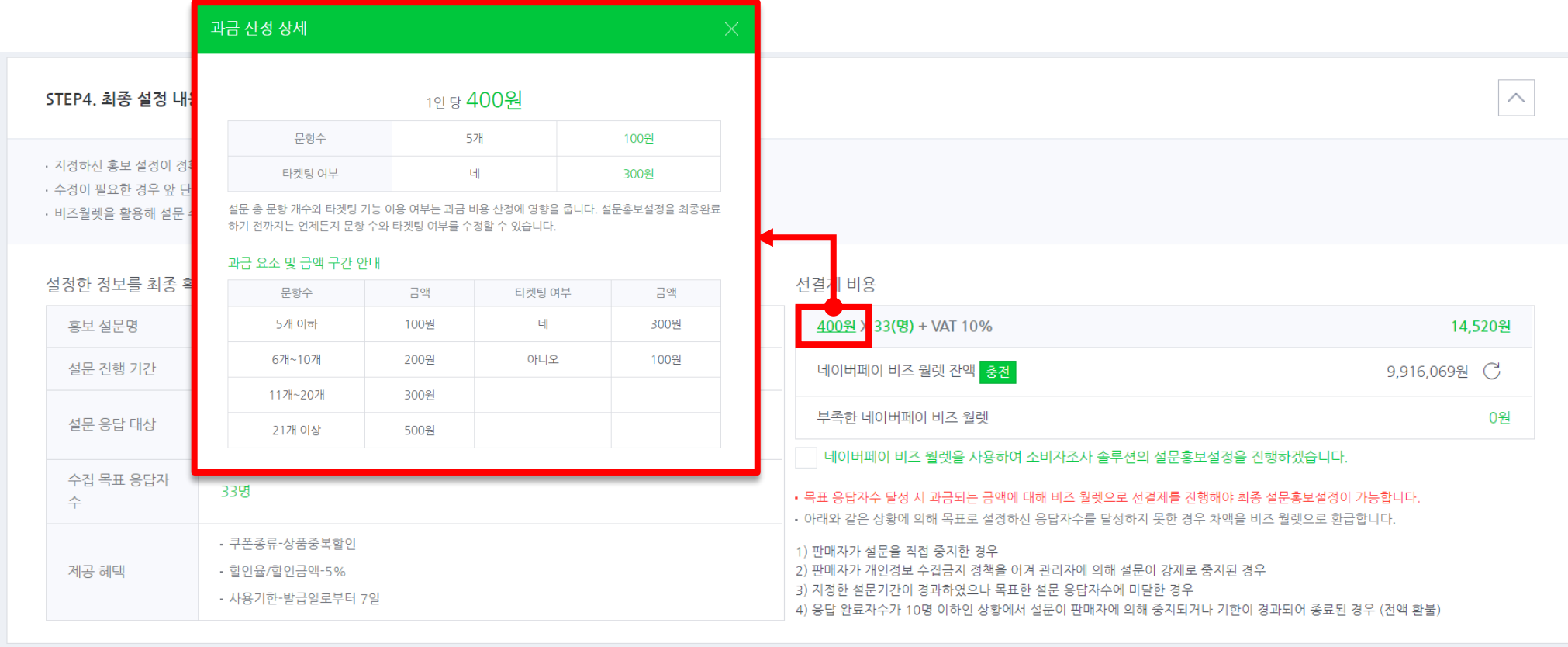

## 2-4. STEP4 최종 설정 내용 확인 및 선결제

비즈월렛이 부족한 경우, <mark>홍전 </mark>버튼을 클릭하여 충전을 진행할 수 있습니다. 충전 후 버튼으로 새로고침하여 정상적으로 금액이 잘 충전되었는지 확인이 가능합니다. 비즈월렛 사용 동의 체크박스를 클릭하시면 최종 홍보설정 저장 버튼이 활성화됩니다.

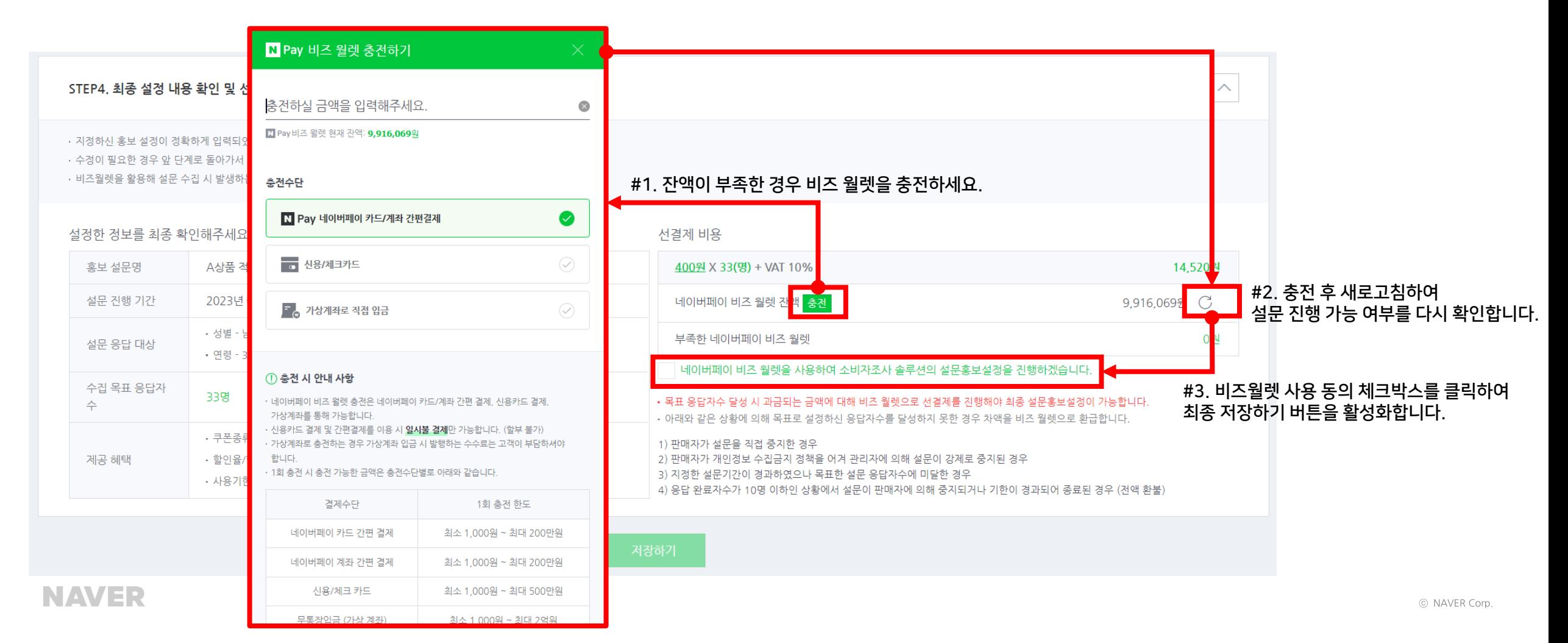

## 2-4. STEP4 최종 설정 내용 확인 및 선결제

**NAVER** 

'저장하기' 버튼을 통해 모든 설정이 완료되면 아래와 같은 화면이 노출됩니다. 설문 URL을 복사해 쇼핑소식광고에서 이동 페이지 URL로 활용할 수 있습니다. 또한, 네이버 외부에서 설문을 홍보하실 때도 활용하실 수 있습니다.

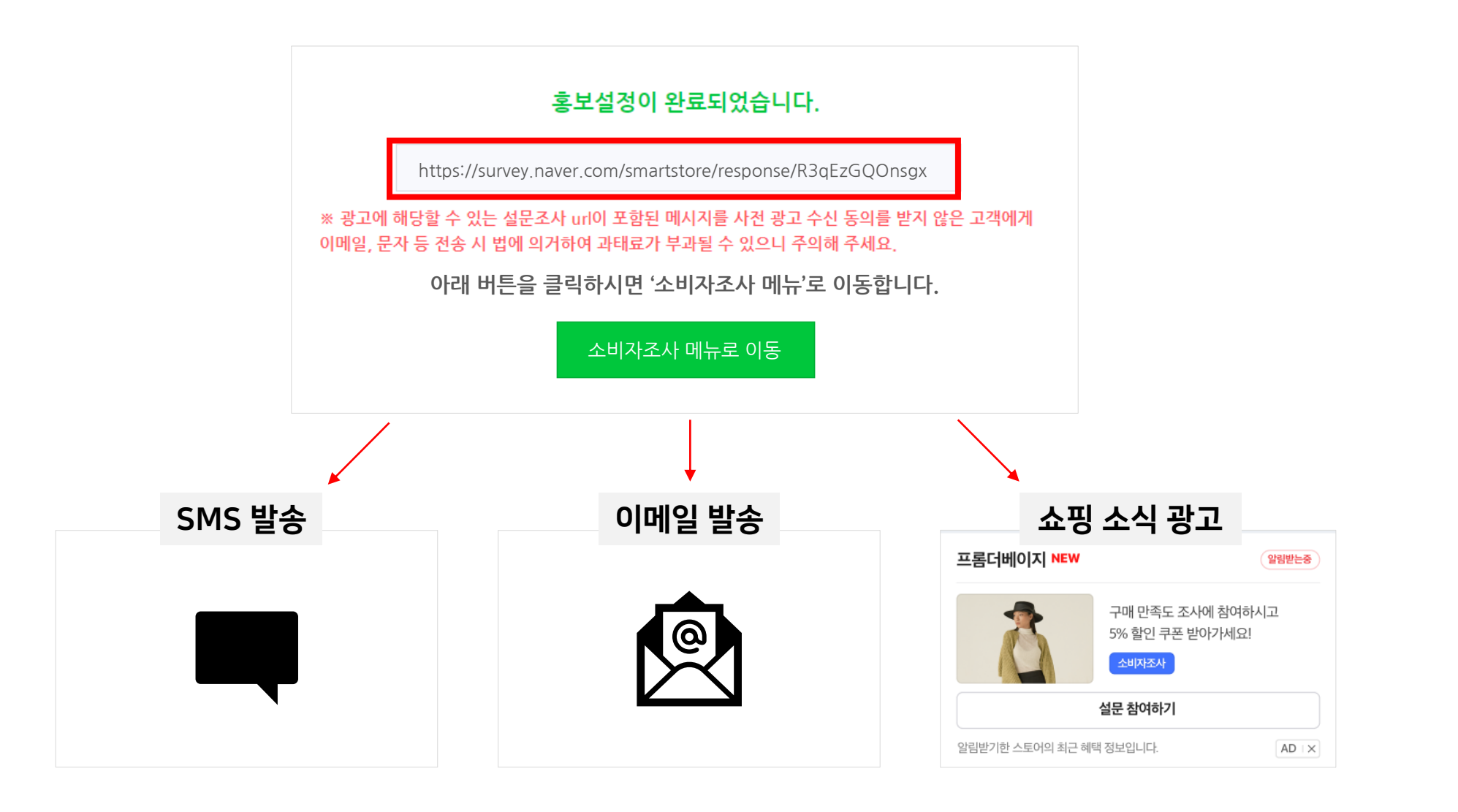

### 2-5. 홍보설정 저장 이후 수정하기

**NAVER** 

홍보설정이 완료된 설문지의 경우, 아직 설문기간이 시작되지 않은 '대기중' 상태에 한해 STEP2와 STEP3를 제한적으로 수정할 수 있습니다. 소비자조사 > 홍보설정여부 > 수정하기 버튼을 클릭하여 접근 가능합니다.

STEP2 에서는 혜택 첨부 여부를 수정할 수 있고, 기존에 지정했던 설문 응답 혜택 조건을 자유롭게 변경할 수 있습니다. STEP3 에서는 최초 홍보 설정 시 응답대상 타겟팅 설정을 진행한 경우에 한해 타겟팅 조건을 자유롭게 수정 가능합니다. 각 단계별 수정 후 단계 내 저장버튼을 클릭해야 최종 '저장하기' 버튼이 활성화되고, 수정사항을 적용할 수 있습니다.

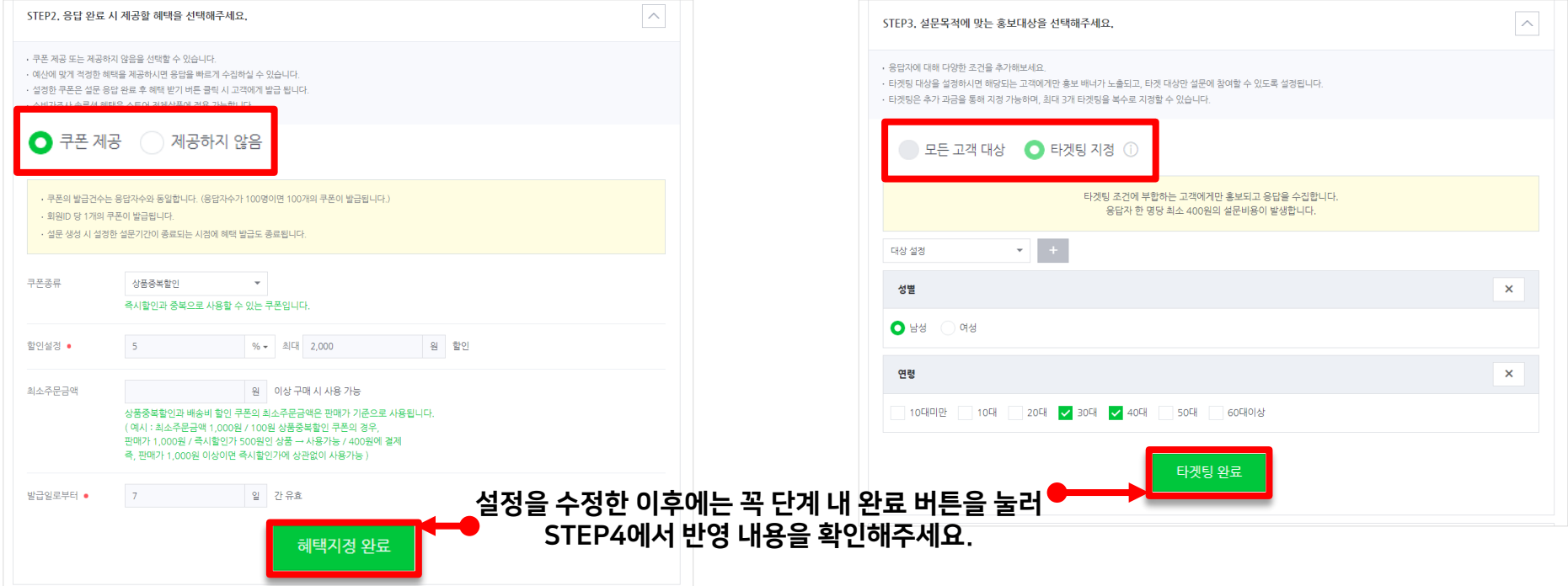

#### STEP2: 쿠폰 제공 여부도 수정 가능 Net Strep3: 타겟팅 여부는 수정 불가, 상세 타겟팅만 수정 가능

# 3. 홍보 설정 기반으로 설문 홍보하기

#### **NAVER**

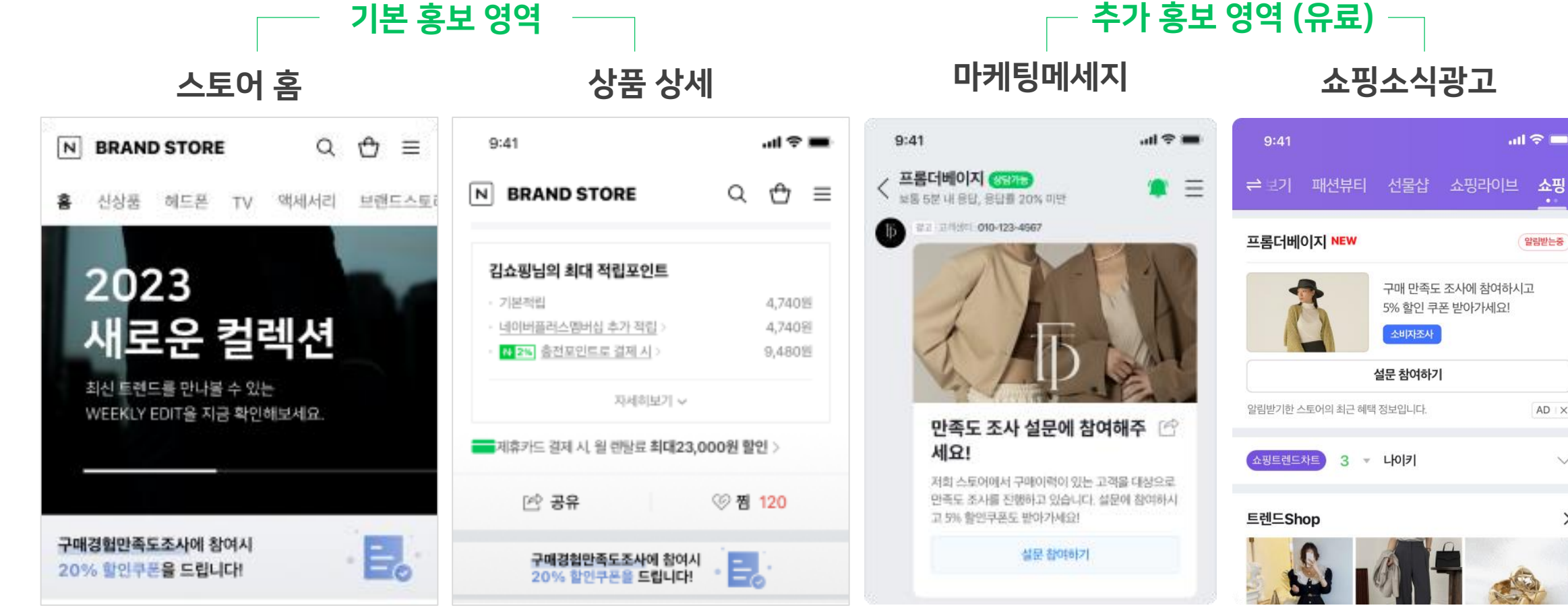

내 스토어홈, 상품상세 배너 영역 노출은 추가 과금 없이 무료로 제공됩니다. 이외 톡톡메세지발송이나 쇼핑소식광고는 별도의 추가 과금이 발생합니다. URL을 활용해 네이버 외부에서 자유롭게 추가 홍보를 진행할 수도 있습니다.

## 3-1. 활용 가능한 홍보 영역

소핑

알림받는중

 $AD \times$ 

 $\checkmark$ 

 $\mathcal{P}$ 

#### **NAVER**

홍보 설정을 완료한 시점부터 URL이 자동으로 생성되기 때문에 '대기중' 상태에서도 URL을 확인하실 수 있습니다. 하지만 해당 URL은 설문 기간이 시작되어야만 유효하기 때문에, 설문이 진행중인 시점부터 활용하시기를 권장합니다.

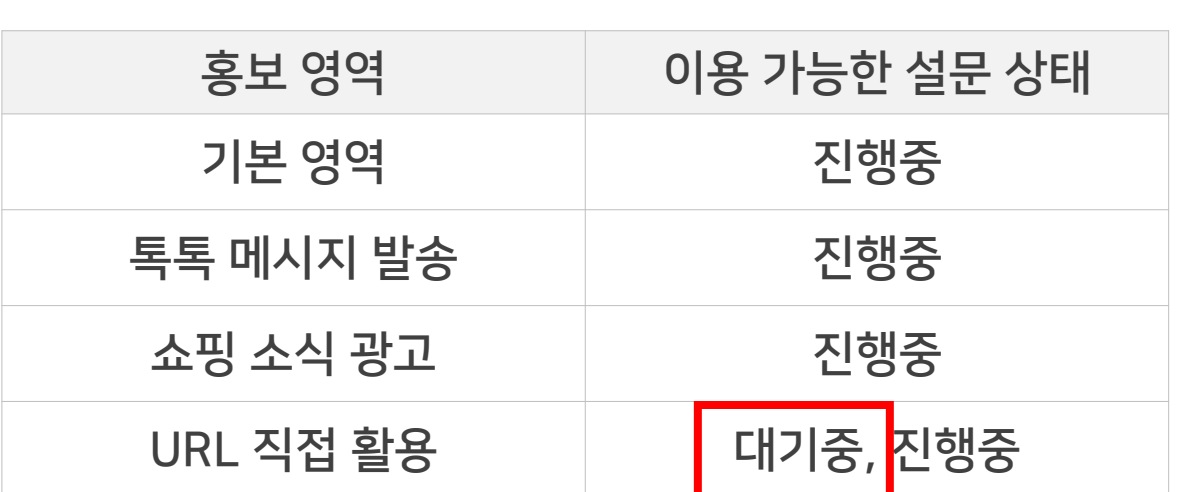

기본 홍보 영역도 설문이 시작되어 '진행중'으로 지정되었을 때 자동으로 노출이 시작됩니다. 설문 기간 중에만 응답이 가능하므로, 설문 홍보 설정 완료 이후 생성된 URL을 활용한 외부 홍보는 설문이 시작된 이후에 진행하시기를 권장합니다.

톡톡 메시지 발송의 경우, 설문이 시작되어 '진행중' 상태일 때만 설정이 가능합니다.

#### 3-2. 홍보 가능 시점

#### 기본영역

스토어홈/상품상세 배너 영역에 노출되며, 설문이 시작되면 설문 관리/리포트 > 기본영역 칼럼 내 버튼이 활성화되고 '노출 중'으로 기본 선택됩니다. 버튼을 다시 한 번 클릭 시 '미노출 중'으로 변경되며 실시간으로 기본영역 배너 내 설문이 노출되지 않습니다.

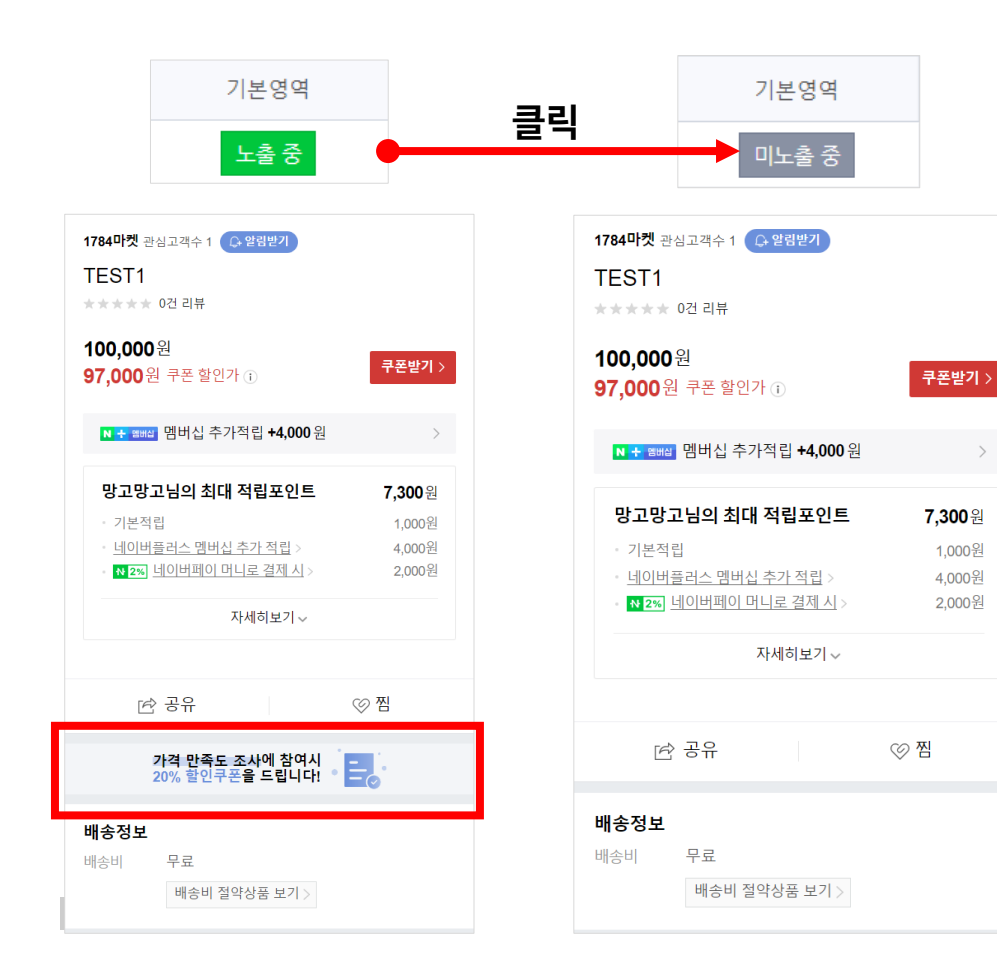

[배너 노출 정책]

1. 설문 시작일이 최신인 설문부터 우선 노출됩니다.

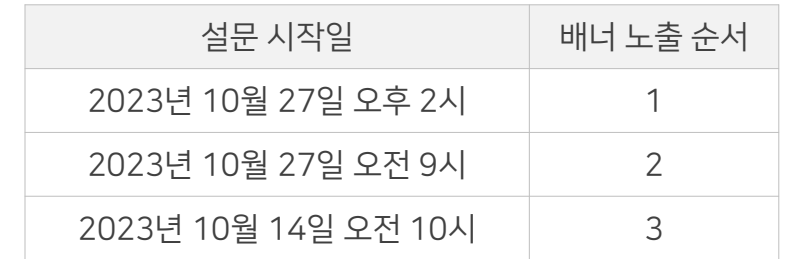

#### 2. 설문 시작일이 동일한 경우, 설문 등록일이 최신인 설문부터 우선 노출합니다. - 등록일: 임시저장이 아닌, '저장' 버튼을 클릭한 최초 시점

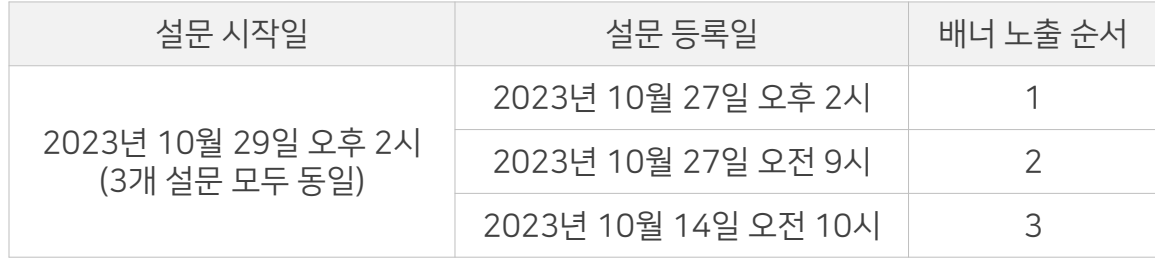

#### 톡톡메세지발송

소비자조사 > 마케팅메세지 내 '설정하기' 버튼을 클릭하여 설문 홍보를 위한 메시지를 발송할 수 있습니다. 내 스토어 소식받기 고객에게만 발송 가능하고, 1건 당 10원(VAT 별도) 과금이 발생하며, 메시지 노출 형태는 기존 마케팅메세지와 동일합니다. 소비자조사 솔루션용 톡톡메세지발송은 설문 맞춤형으로 일부 설정이 미리 고정 저장되어 편리하게 설문 홍보가 가능합니다.

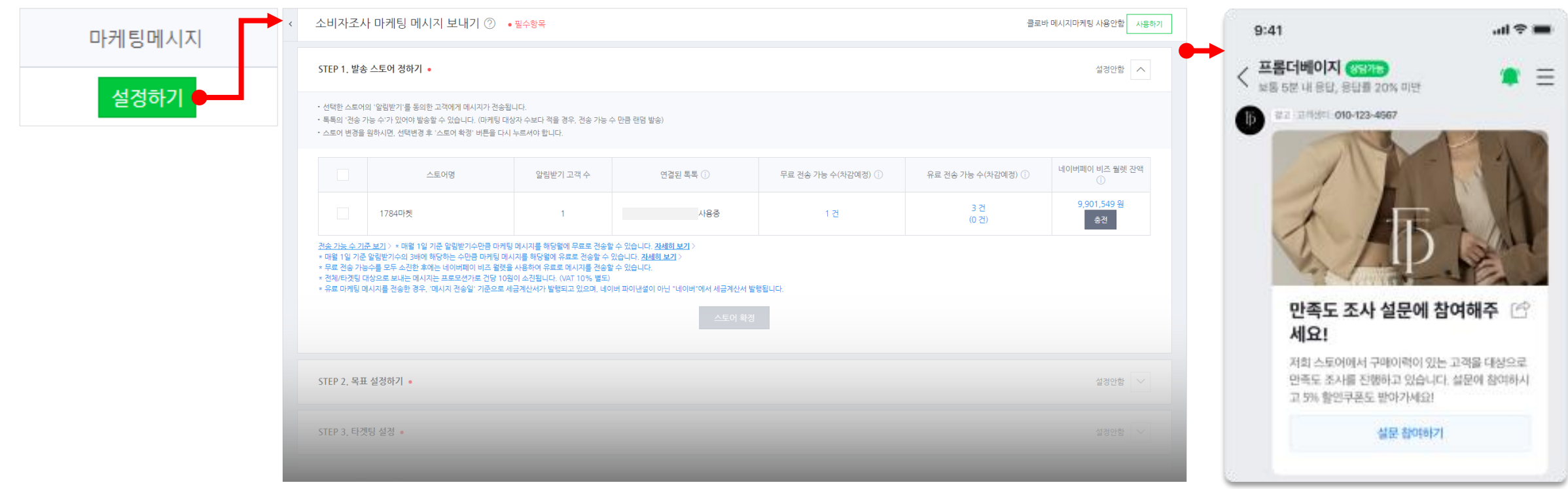

#### 톡톡메세지발송 – 설정 방법

설정 단계 구성은 기존의 마케팅메세지와 동일하지만 일부 설정에 차이가 있습니다.

• STEP1. 발송하고자 하는 대상 스토어를 선택합니다.

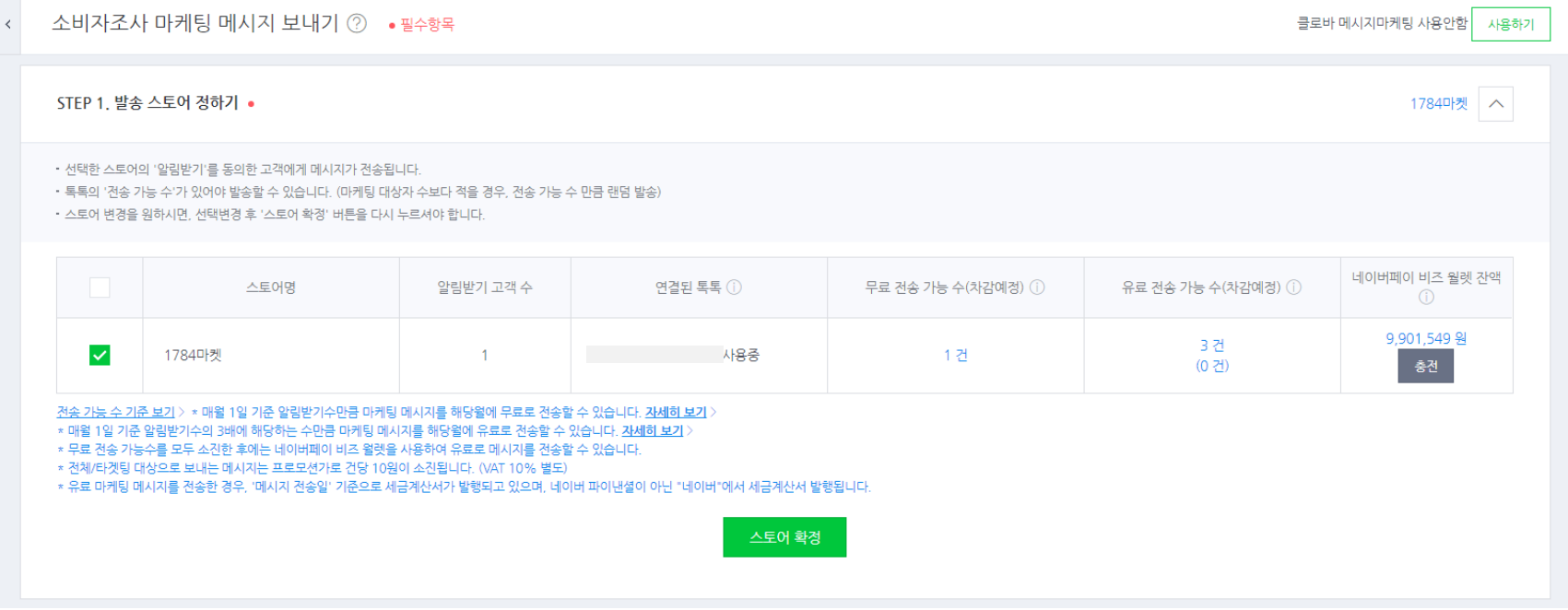

#### 톡톡메세지발송 – 설정 방법

설정 단계 구성은 기존의 마케팅메세지와 동일하지만 일부 설정에 차이가 있습니다.

• STEP2. 설문지에 설정하신 타겟팅과 일치하도록 목표를 미리 시스템이 설정하여, 추가 수정이 불가능합니다. 톡톡메세지는 알림받기 동의 고객에게만 발송되므로, 설문 타겟팅을 '모든 고객 대상'으로 지정하였더라도 '알림받기 전체'로 목표가 설정되어 있습니다.

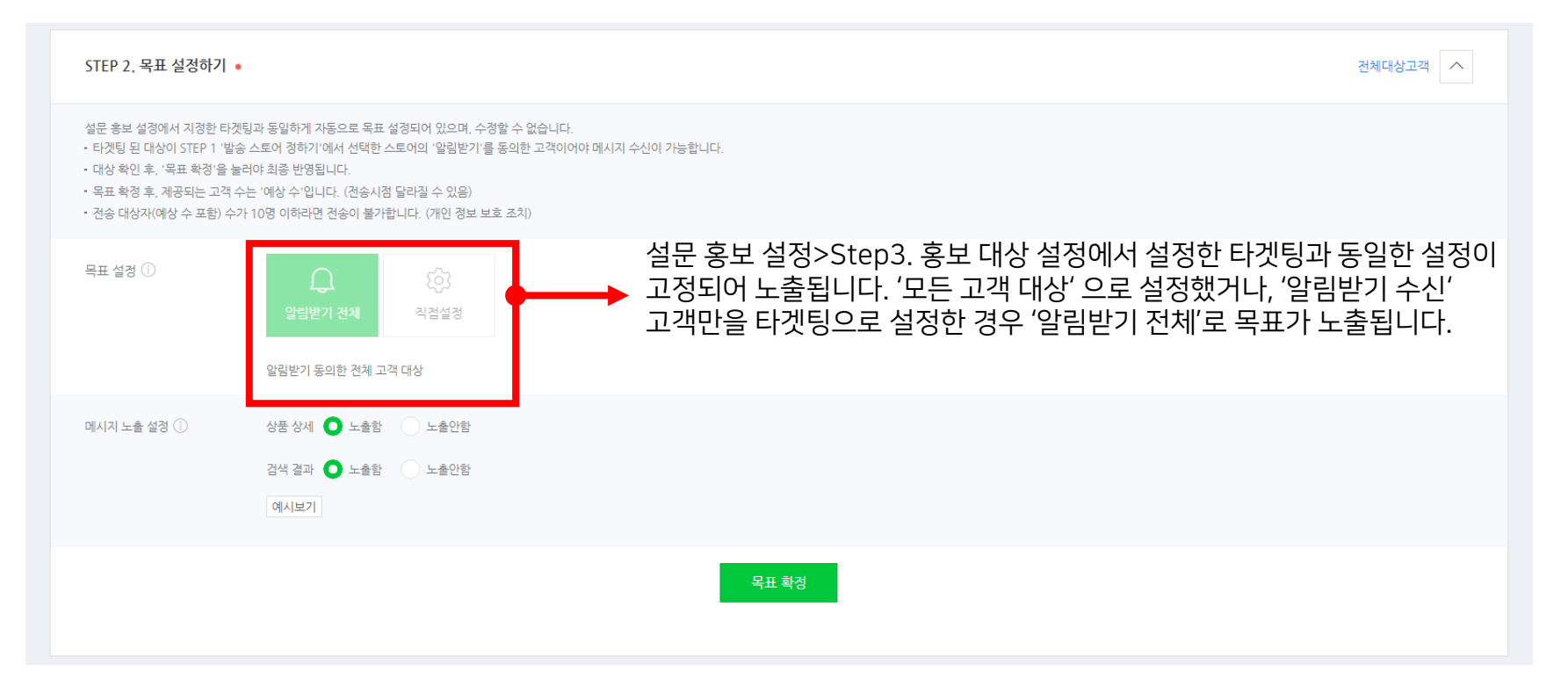

#### 톡톡메세지발송 – 설정 방법

**NAVER** 

설정 단계 구성은 기존의 마케팅메세지와 동일하지만 일부 설정에 차이가 있습니다.

• STEP3. 예상 전송 메시지수를 확인하고 필요 시 유료 결제를 설정할 수 있습니다.

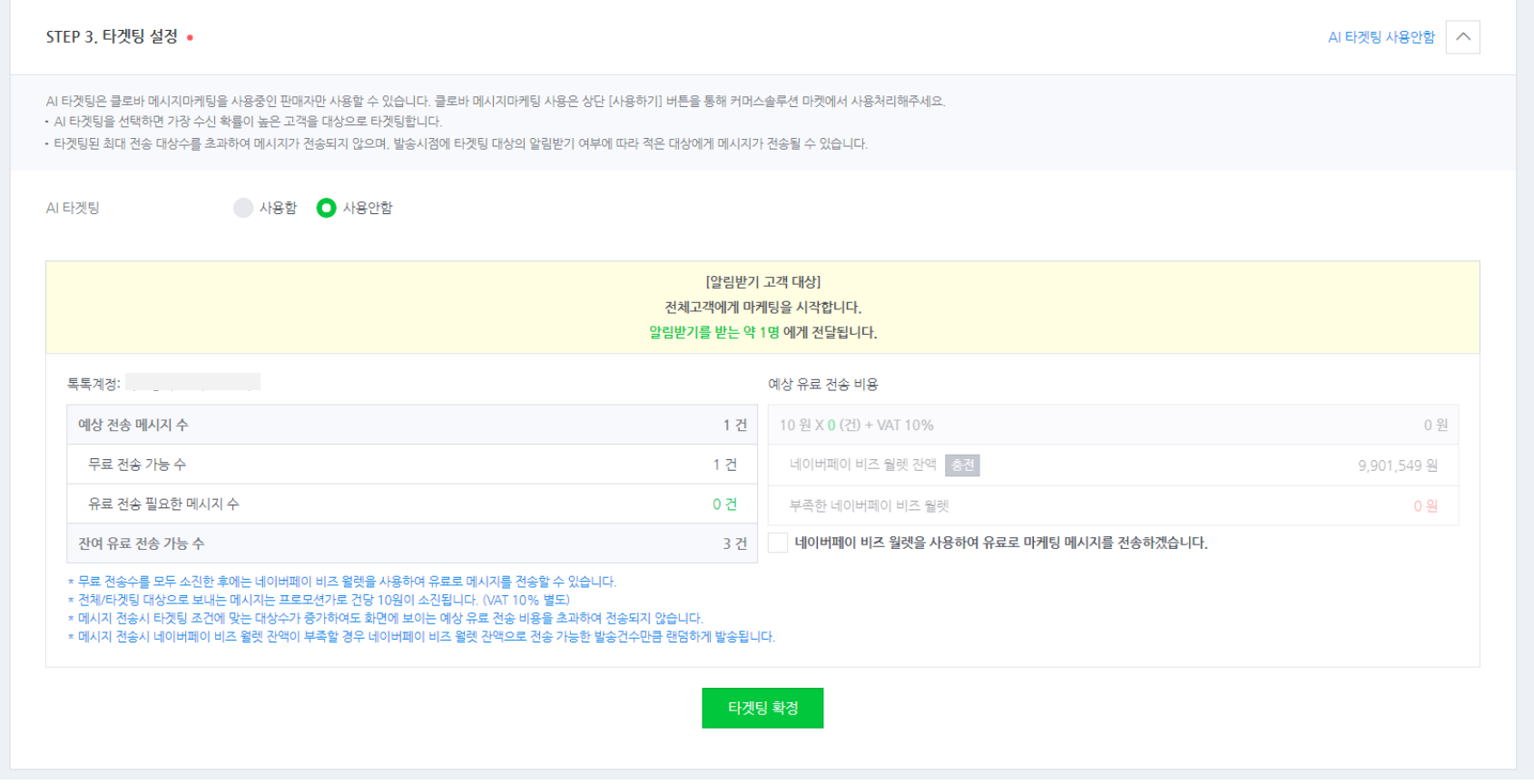

#### 톡톡메세지발송 – 설정 방법

설정 단계 구성은 기존의 마케팅메세지와 동일하지만 일부 설정에 차이가 있습니다.

• STEP4. 홍보 설정 과정에서 응답자 혜택으로 쿠폰을 첨부한 경우, 설문을 모두 완료했을 때 발급이 됩니다. 마케팅 메시지에 쿠폰을 첨부하는 것은 아니므로, 혜택을 추가 첨부 할 수 없도록 '첨부안함'이 기본 설정되어 있으며 수정이 불가능합니다.

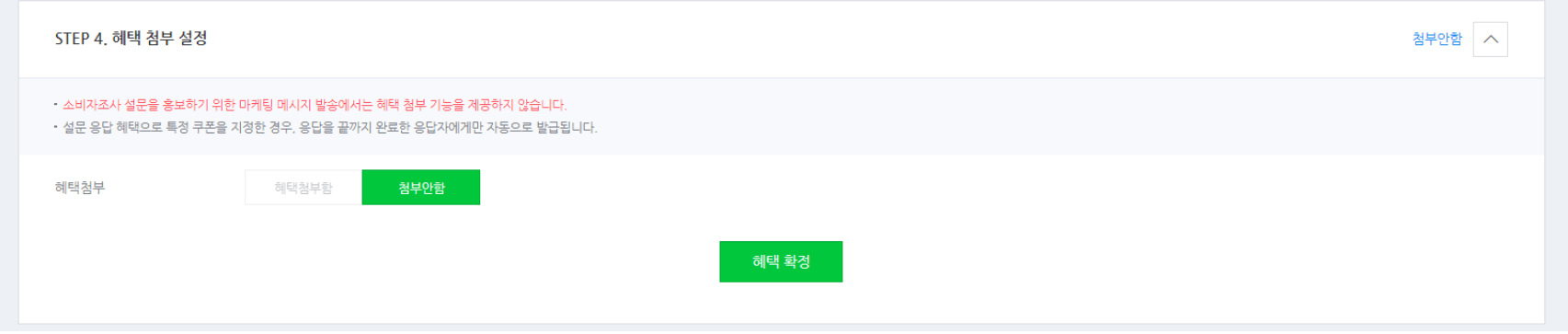

#### 톡톡메세지발송 – 설정 방법

설정 단계 구성은 기존의 마케팅메세지와 동일하지만 일부 설정에 차이가 있습니다.

• STEP5. '톡톡 마케팅 편집'을 통해 실제 메시지 내용을 작성할 수 있습니다. 설명형 / 이미지형 중 선택하여 작성 가능하며 설문지 URL이 미리 '설문 하러 가기' 버튼에 고정으로 입력되어 있습니다. 설문지 URL은 수정할 수 없으나, 버튼명은 자유롭게 수정이 가능합니다. 저장 버튼을 클릭하여 모든 설정을 완료합니다.

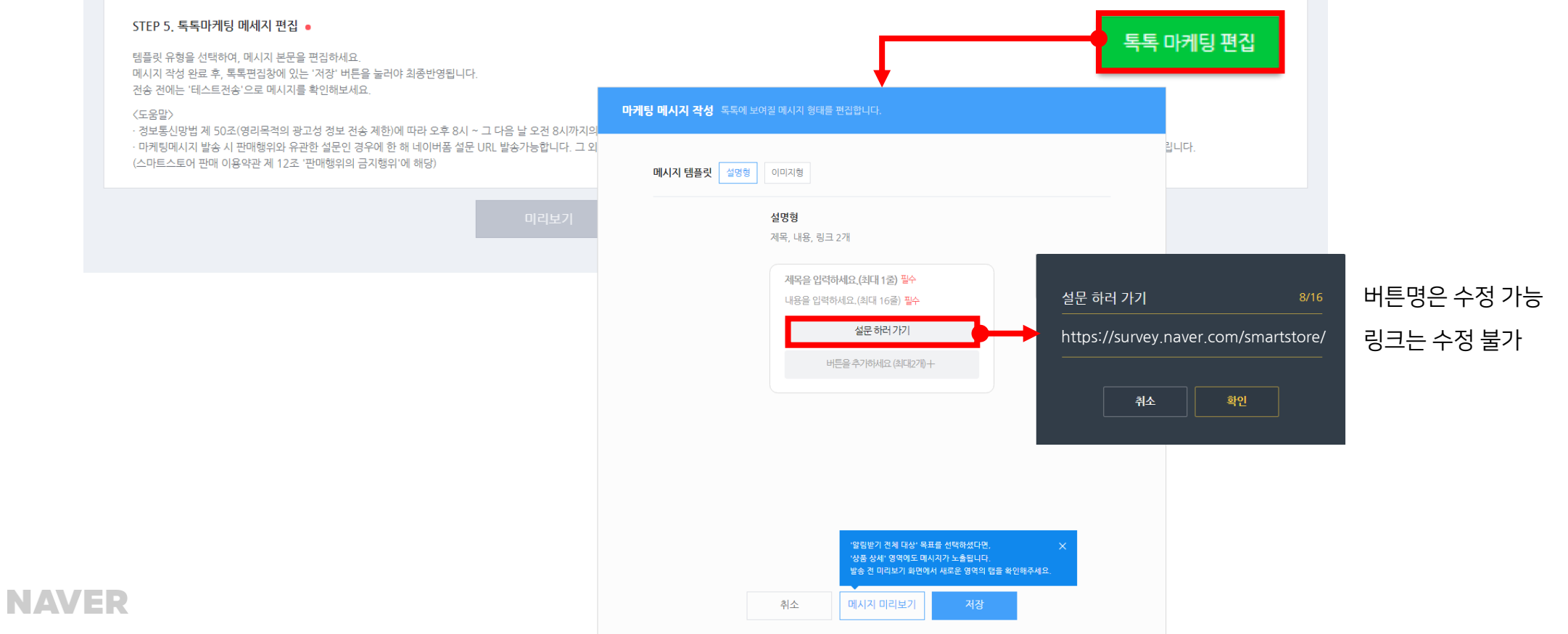

#### 톡톡메세지발송 – 설정 방법

설정 단계 구성은 기존의 마케팅메세지와 동일하지만 일부 설정에 차이가 있습니다.

• '전송하기' 버튼을 클릭하여 최종 전송을 진행합니다. 소비자조사솔루션용 마케팅메세지는 즉시 발송만 가능합니다.

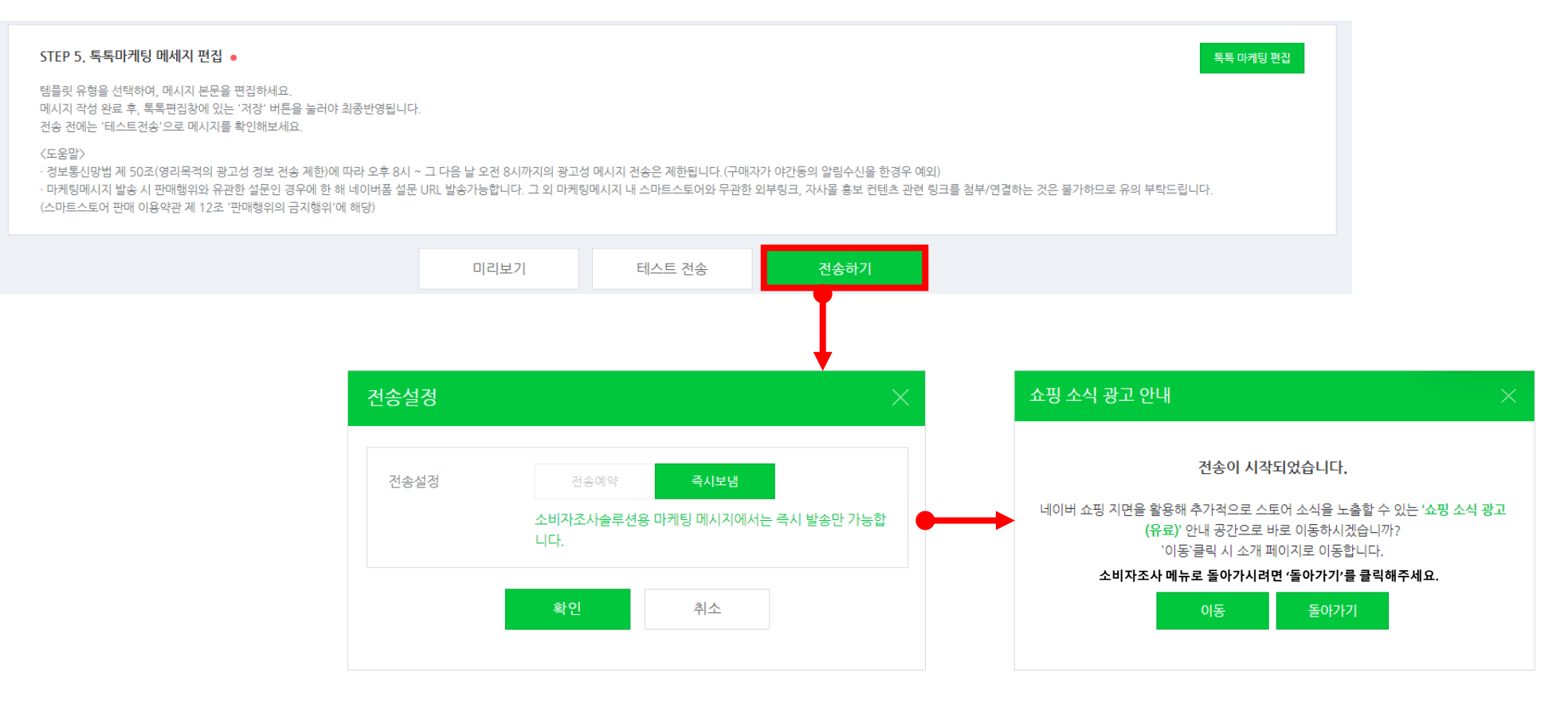

#### 쇼핑 소식 광고

설문 관리/리포트 > 쇼핑소식광고 내 '설정하기' 버튼을 클릭하면 쇼핑 소식 광고 설정으로 이동할 수 있습니다. '쇼핑 프로모션' 캠페인과 소비자조사용 뱃지, CTA문구를 활용해 쇼핑 주요 지면에 설문을 적극적으로 홍보해보세요. 집행방법이 궁금하신 경우에는 '집행방법 보기'를 클릭하여 자세한 소개를 확인하실 수 있습니다.

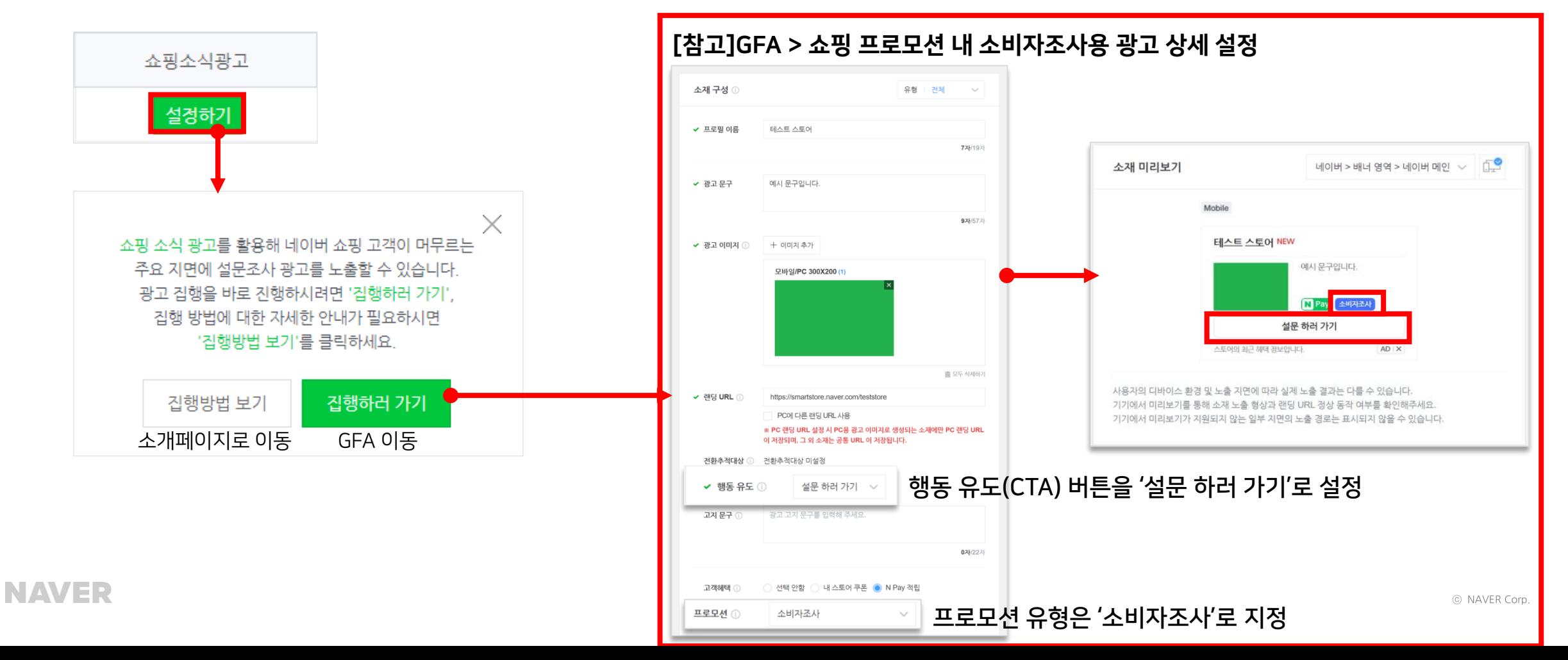

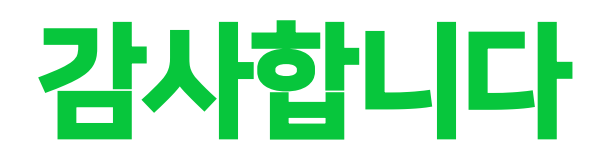